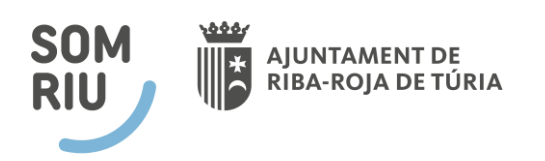

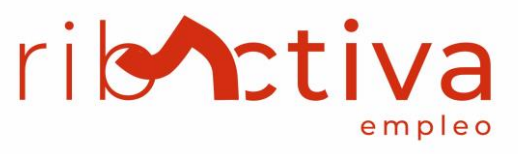

# TUTORIAL: CÓMO REGISTRARSE EN EL PORTAL DE EMPLEO DE RIBA-ROJA DE TÚRIA

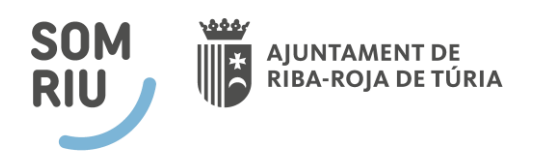

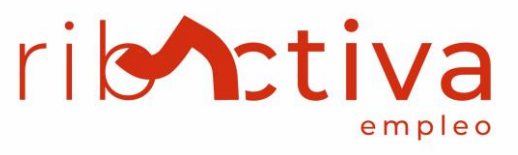

## **ÍNDICE**

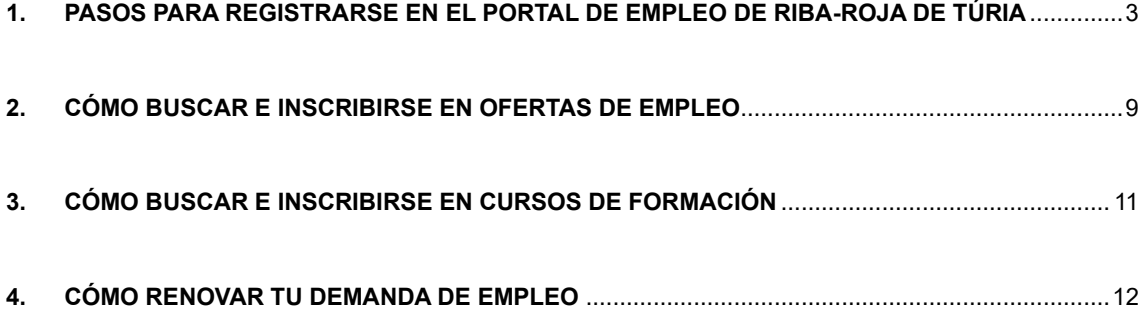

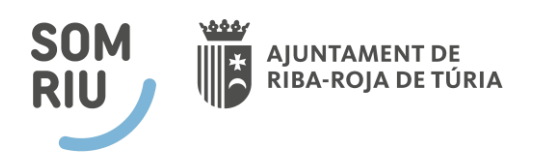

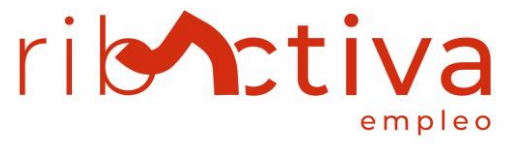

## <span id="page-2-0"></span>**1. PASOS PARA REGISTRARSE EN EL PORTAL DE EMPLEO DE RIBA-ROJA DE TÚRIA**

El portal de empleo es un servicio exclusivo que brinda el Ayuntamiento del municipio de Ribaroja de Túria para ofrecer a su ciudadanía una nueva herramienta de búsqueda de empleo y así facilitar a los demandantes la introducción al mundo laboral.

Para acceder al portal:<https://ribaocupacio.portalemp.com/>

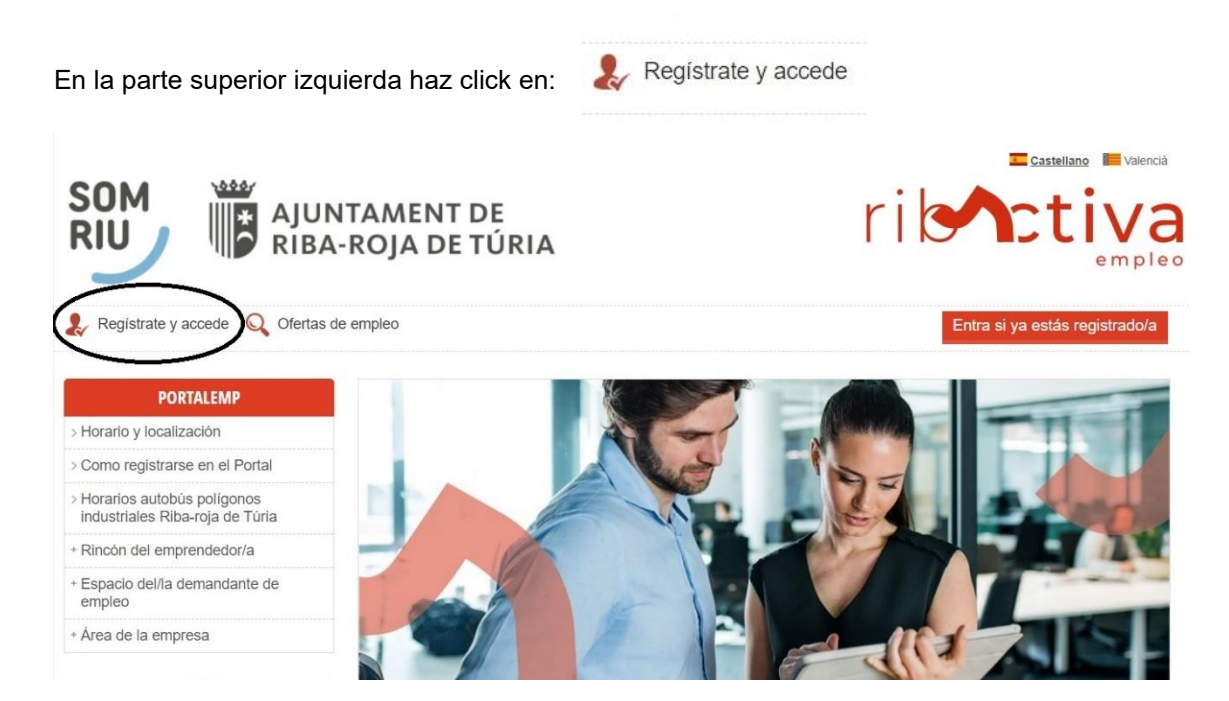

*(Si aparece que el DNI está siendo utilizado es porque ya estás registrado y deberás acceder con el botón rojo situado en la parte superior derecha – ENTRA SI YA ESTÁS REGISTRADO)*

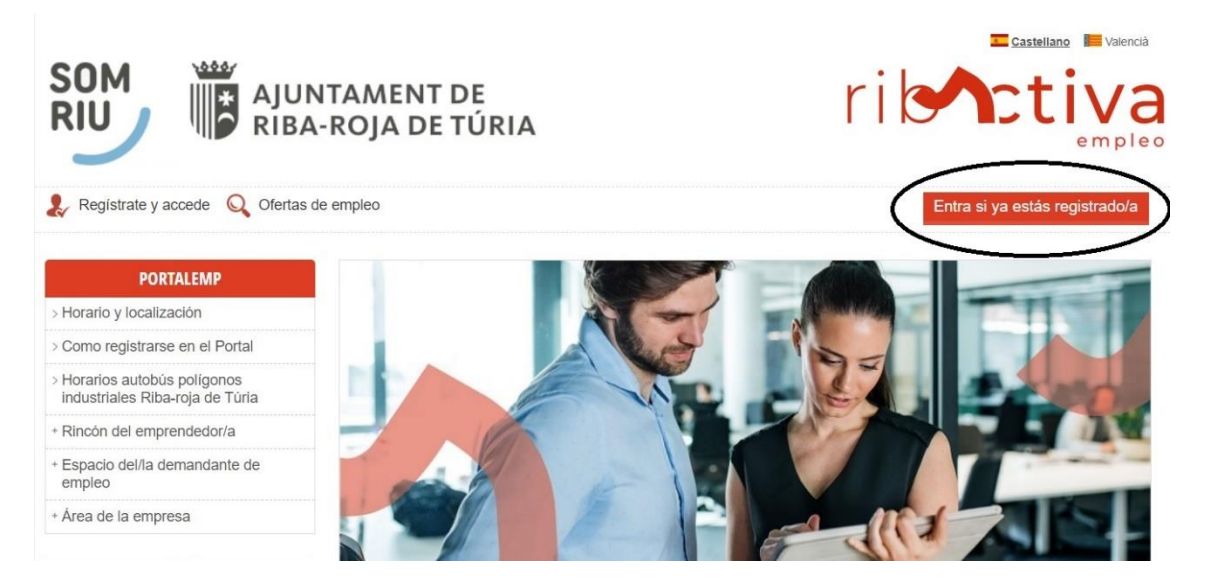

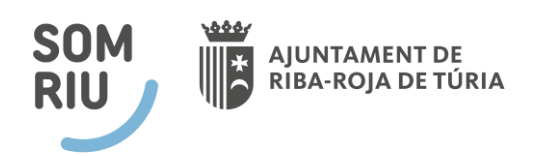

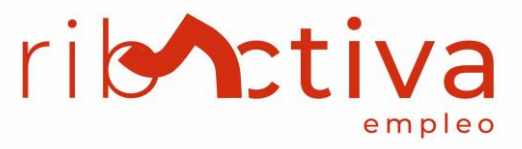

En el segundo paso deberás indicar el perfil con el que debes registrarte, por ejemplo, si eres una persona que busca empleo deberás pinchar sobre – REGISTRO COMO DEMANDANTE DE EMPLEO.

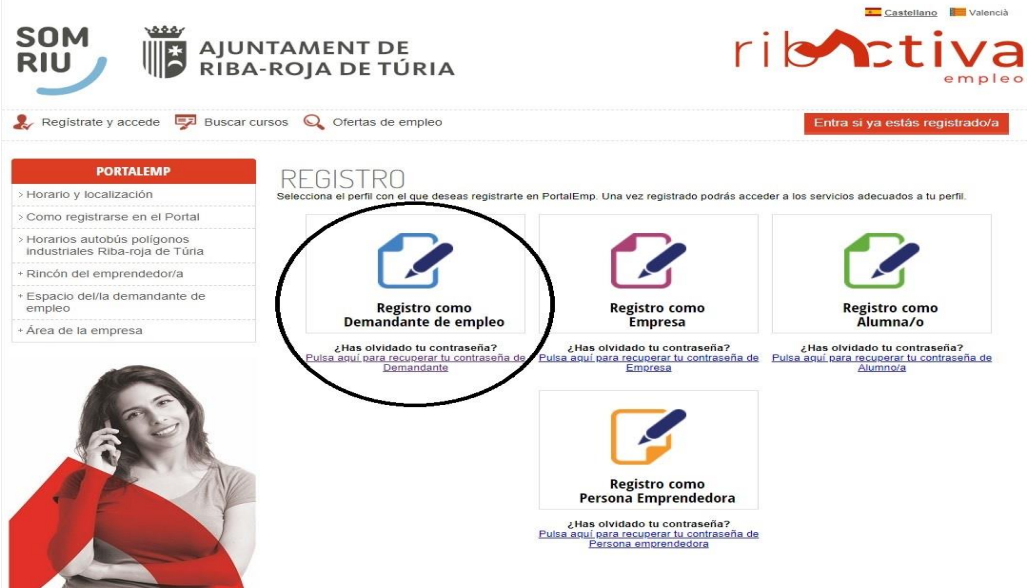

Una vez realizados estos dos pasos accederás al formulario que deberás cumplimentar para completar el registro y alta en el portal.

#### 1º**DATOS DE ACCESO**

REGISTRO DEMANDANTE DE EMPLEO

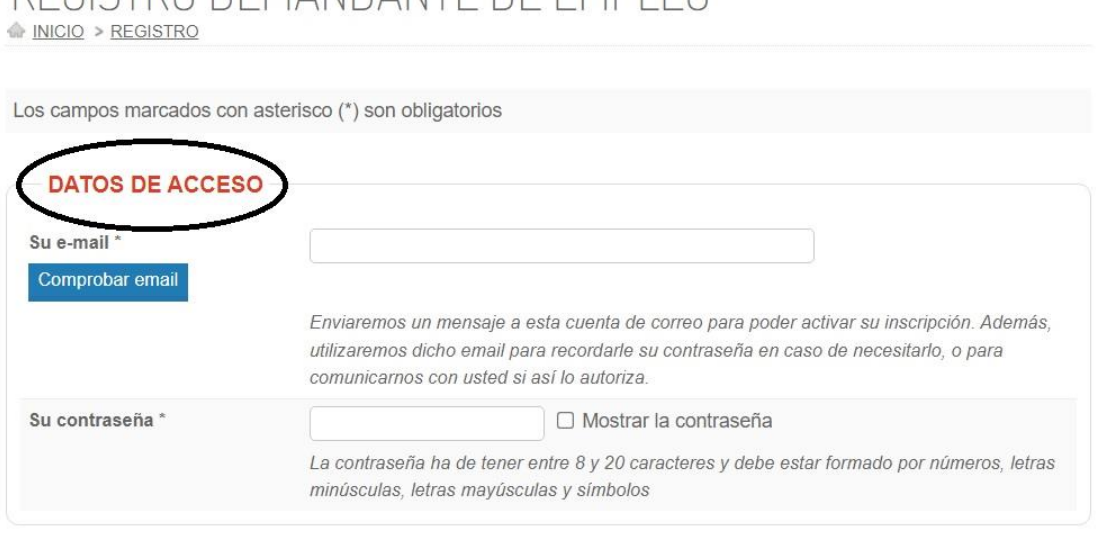

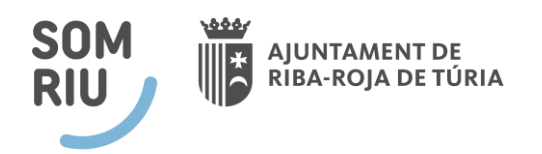

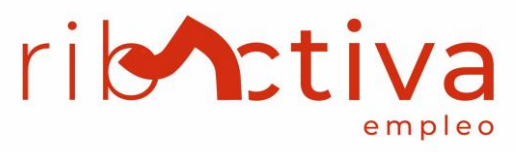

*(La contraseña debe tener entre 8 y 20 caracteres y debe estar formada por números, letras mayúsculas, letras minúsculas y símbolos)*

#### 2º **DATOS PERSONALES**

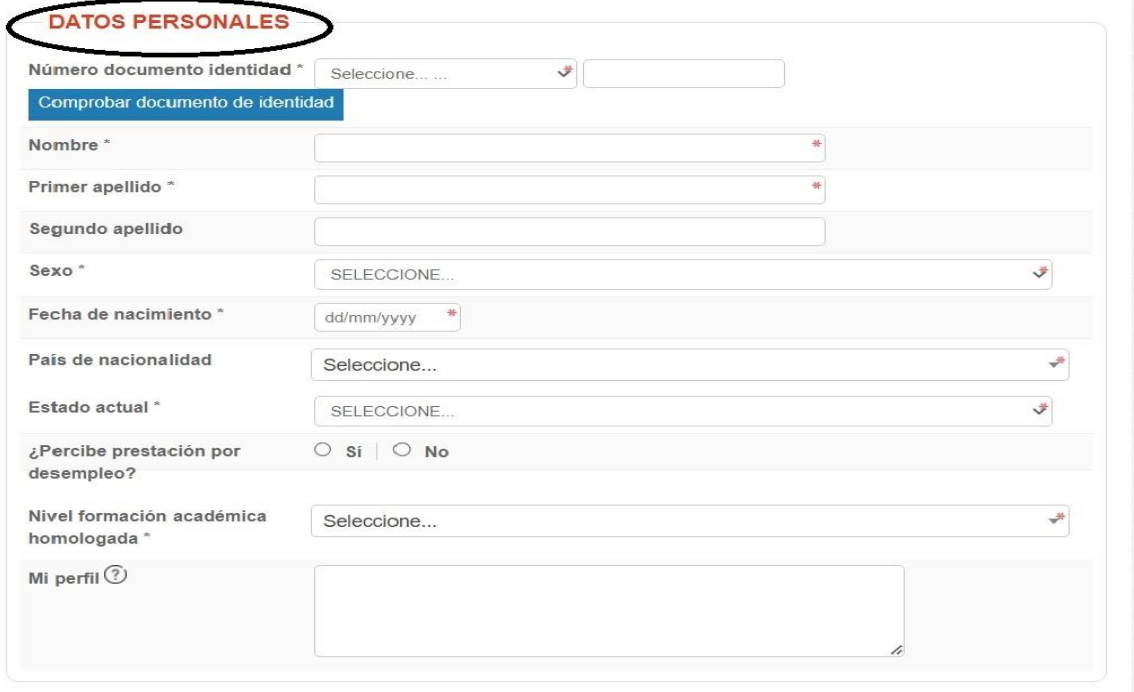

#### 3º **DATOS DE CONTACTO**

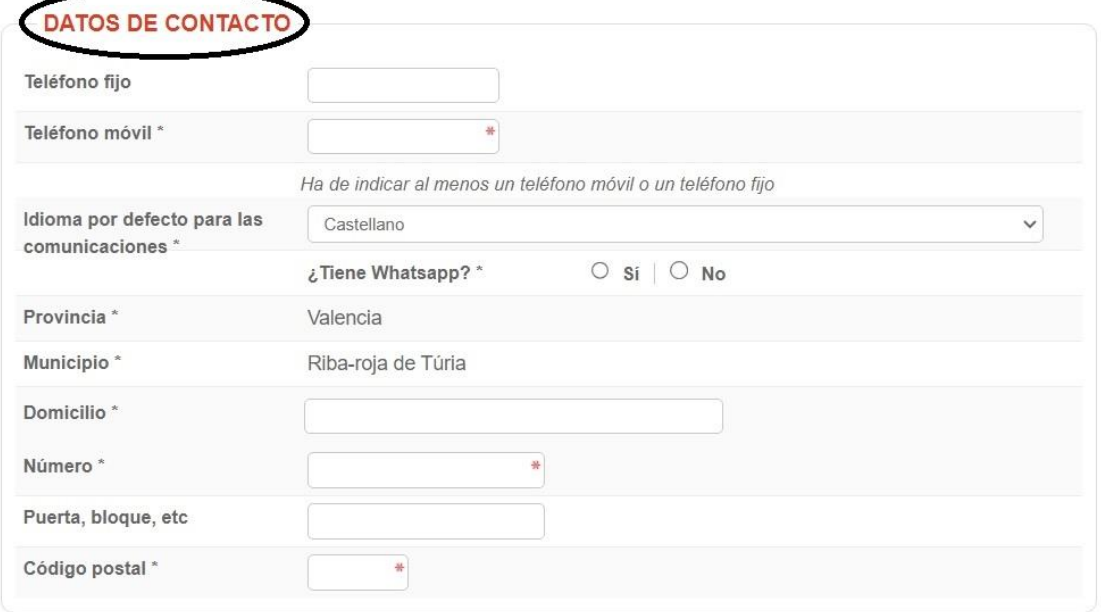

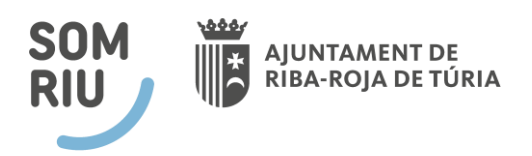

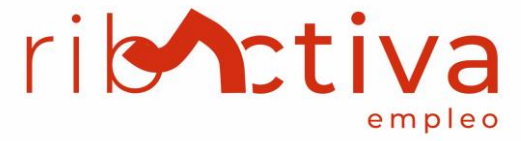

Para finalizar el registro deberás aceptar las condiciones de política de privacidad, protección de datos y clicar en – NO SOY UN ROBOT.

Posteriormente pincha en el botón de:

Registrarme

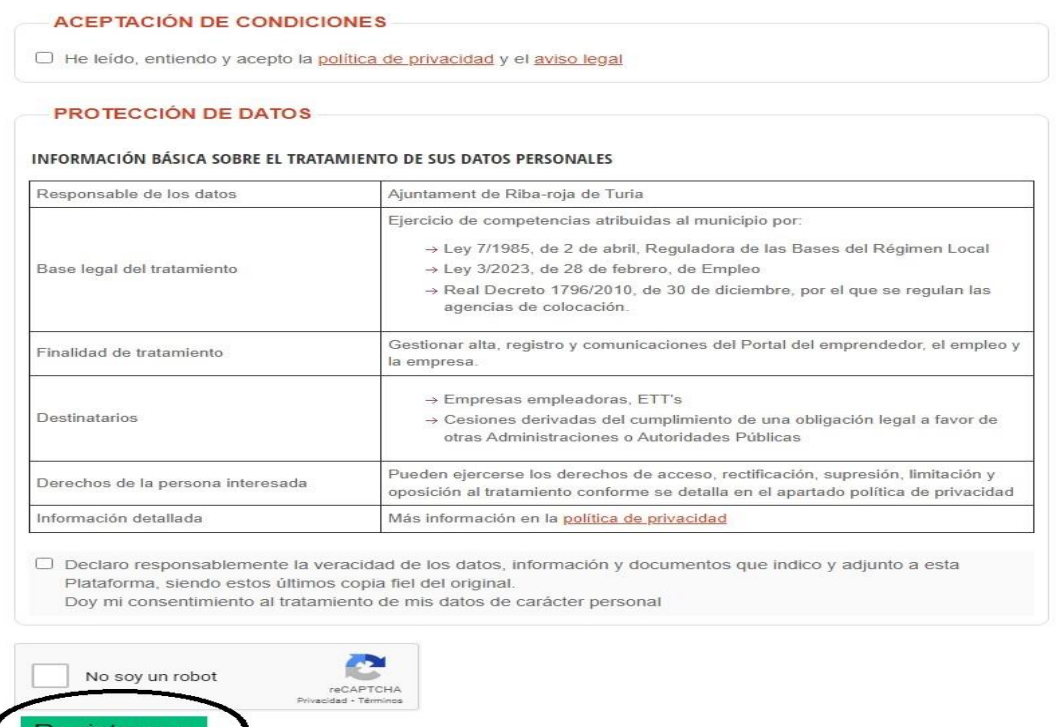

*(Ten en cuenta que el correo electrónico y la contraseña serán las credenciales de acceso a tu perfil una vez te hayas registrado)*

Posteriormente al registro, deberás confirmar el correo electrónico, recibirás un e-mail donde deberás activar tu cuenta.

Para ello, simplemente debes pinchar en el botón de: ACTIVAR MI CUENTA.

Concluido el registro y la activación de la cuenta podrás acceder a tu perfil.

Para acceder, debes seleccionar el botón de ENTRA SI YA ESTÁS REGISTRADO/A, situado en la parte superior derecha. En él deberás introducir el usuario (email) y la contraseña que pusiste en el registro.

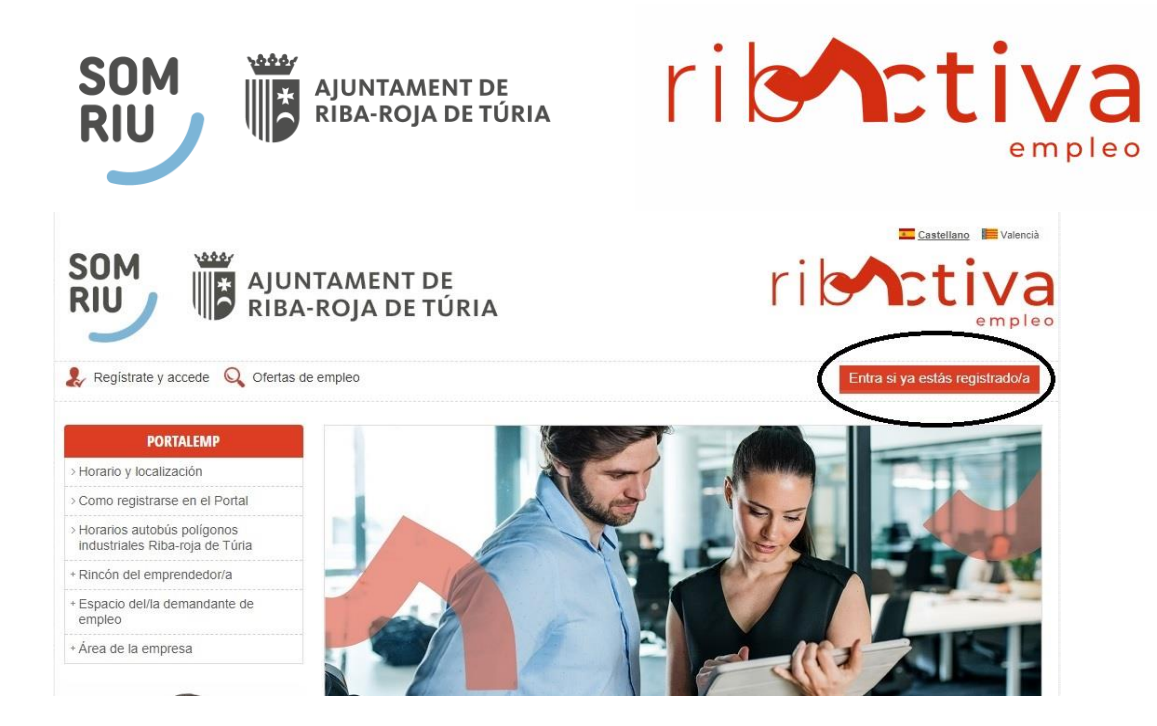

Una vez accedes a tu perfil ya puedes cumplimentar y completar tu perfil con información como la **experiencia laboral** que tengas o hayas tenido hasta la fecha, **estudios y otros conocimientos** (formación reglada y no reglada, cursos, conocimientos), **idiomas, carnets profesionales**, intereses (podrás indicar las ocupaciones que te interesen)

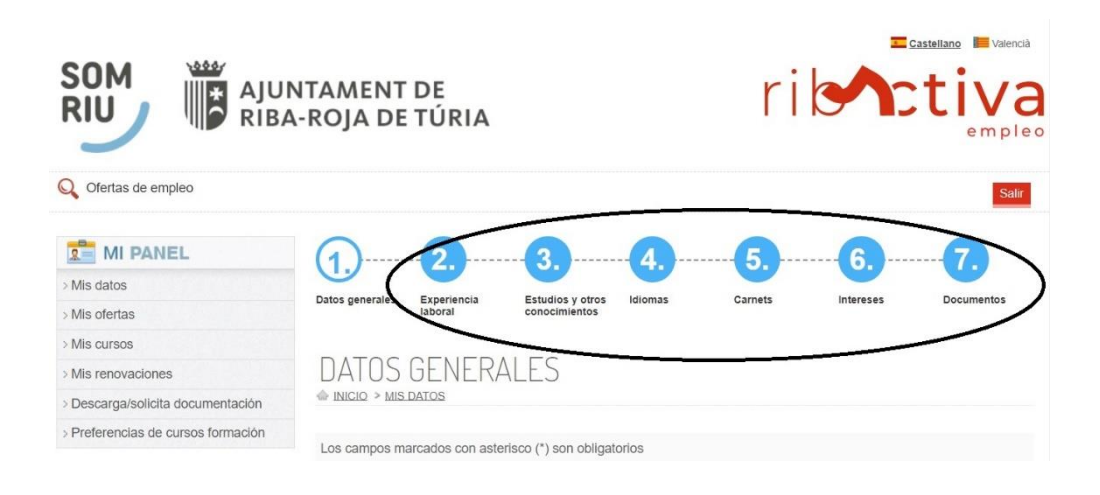

*Recuerda guardar siempre, (situado al final de cada apartado), de lo contrario perderás los datos y no te permitirá acceder al apartado siguiente. Para acceder al siguiente punto deberás clicar en APARTADO SIGUIENTE.* 

La plataforma también te permite adjuntar documentación adicional en el PUNTO 7, para ello debes seleccionar: ADJUNTAR DOCUMENTO.

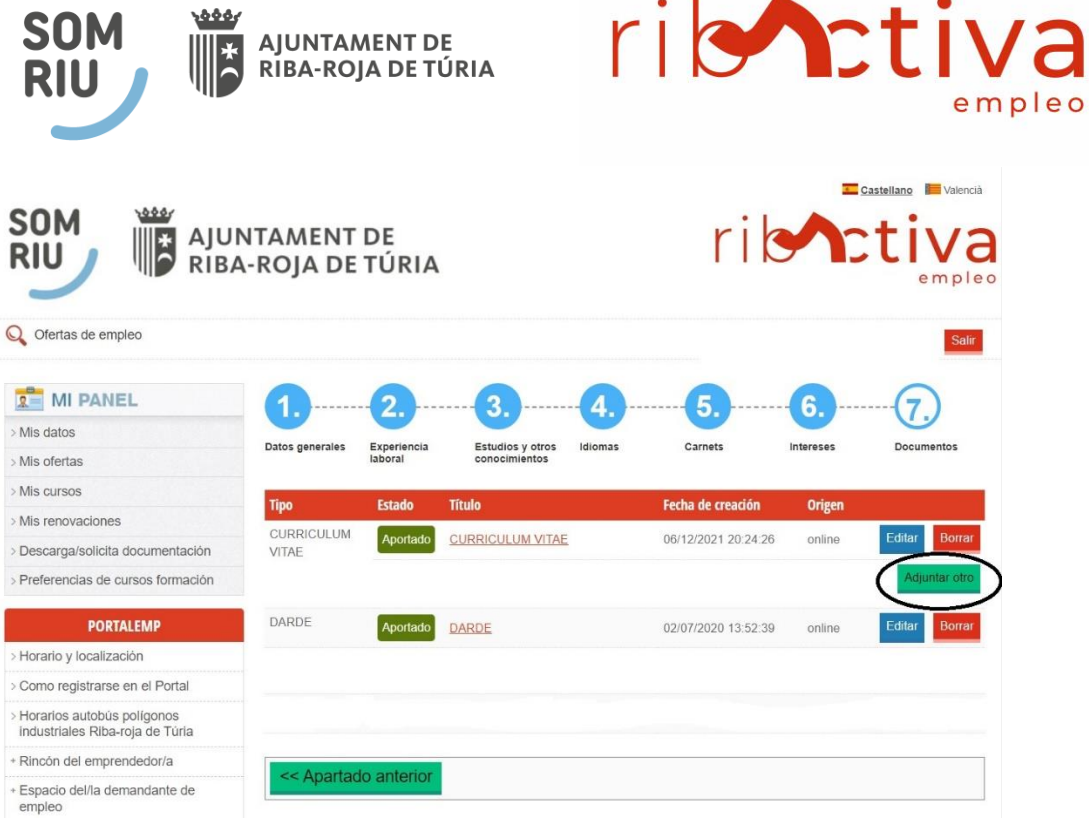

En este apartado podrás subir toda la documentación necesaria, como certificados, el DARDE, Currículum, certificado discapacidad, etc. Además, también podrás añadir una fotografía.

IMPORTANTE: ES OBLIGATORIO ADJUNTAR EL CURRÍCULUM, DE LO CONTRARIO NO TE DEJERÁ CONTINUAR.

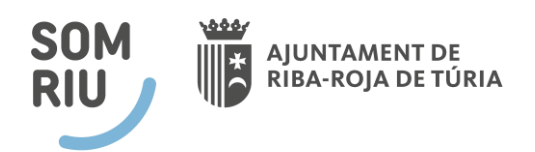

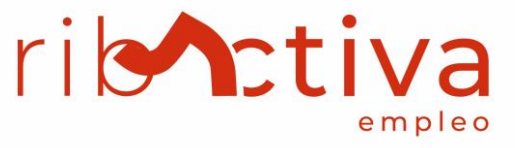

## <span id="page-8-0"></span>**2. CÓMO BUSCAR E INSCRIBIRSE EN OFERTAS DE EMPLEO**

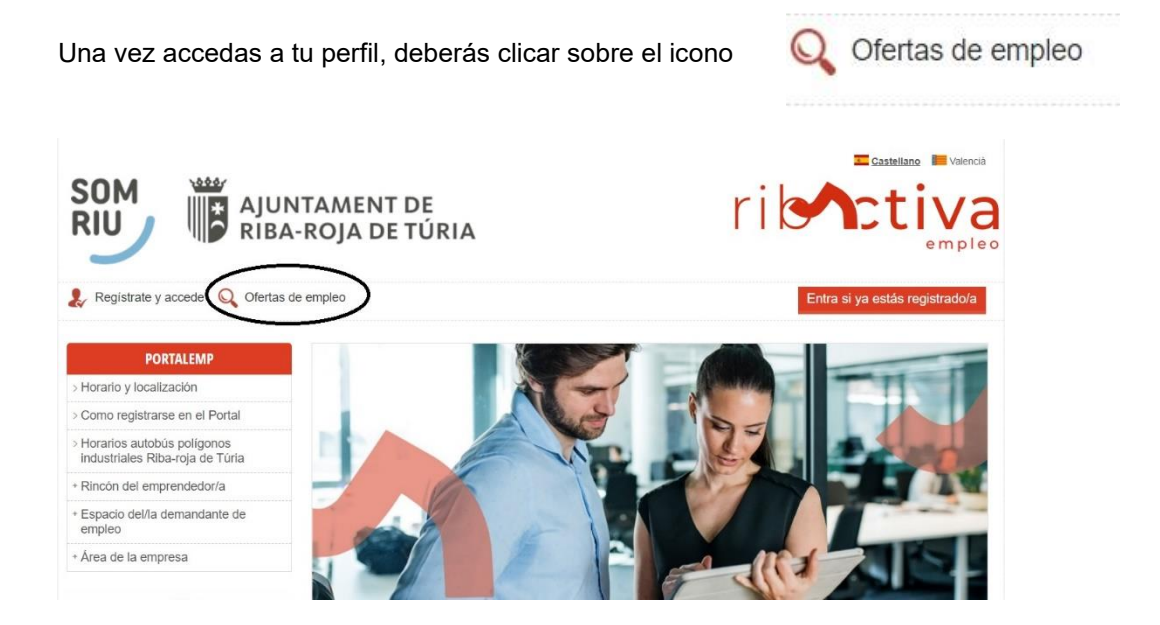

Ahora ya podrás ver todas las ofertas abiertas que hay en ese momento. Clica sobre la oferta que te interese y verás todos los datos de la misma junto con los requisitos que demanda la empresa para poder inscribirte como candidato/a.

| Para inscribirte debes acceder dentro de la oferta y seleccionar el botón:      |                                                                                                    |                                | Inscribirse en la oferta               |
|---------------------------------------------------------------------------------|----------------------------------------------------------------------------------------------------|--------------------------------|----------------------------------------|
| 1000<br><b>SOM</b><br><b>RIU</b>                                                | AJUNTAMENT DE<br>RIBA-ROJA DE TÚRIA                                                                                                    | rib <b>n</b> ctiva             | Castellano <b>E Valencià</b><br>empleo |
| Registrate y accede $\mathbb Q$ Ofertas de empleo                               |                                                                                                    | Entra si ya estás registrado/a |                                        |
| <b>PORTALEMP</b><br>> Horario y localización<br>> Como registrarse en el Portal | INICIO > OFERTAS                                                                                                    |                                |                                        |
| > Horarios autobús polígonos<br>industriales Riba-roja de Túria                 | Inscribirse en la oferta                                                                                                    |                                |                                        |
| + Rincón del emprendedor/a                                                      | <b>DATOS GENERALES</b>                                                                                                    |                                |                                        |
| + Espacio del/la demandante de<br>empleo<br>Código                              | 2024/00052                                                                                                    |                                |                                        |
| + Área de la empresa<br><b>Sector CNAE</b>                                      | Administrativo/a Comercial con Inglés y/o Francés<br>Nombre de la oferta<br>AGRICULTURA, GANADERÍA, SILVICULTURA Y PESCA<br>CONTRATO INDEFINIDO<br>Tipo de contrato                                                                            |                                |                                        |
|                                                                                 | Más de 6 meses<br>Duración del contrato<br>Número de puestos<br>Lugar puesto de trabajo Ribarroja - l'Origuilla, Municipio: Riba-roja de Túria, Provincia: Valencia, CP: 46394<br>Tipo de jornada laboral<br>Completa<br>Turnos: Turno partido |                                |                                        |

*Si no cumples los requistos la plataforma te avisará.*

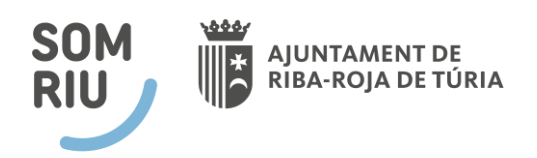

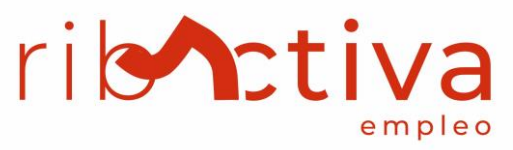

Para consultar el estado de las ofertas a las que te has inscrito, podrás hacerlo dentro del apartado: > Mis ofertas

Castellano **I Valencià** 500 **SOM** AJUNTAMENT DE<br>RIBA-ROJA DE TÚRIA rib nt i va  $\mathbb{R}^*$ **RIU** npled O ofertas de empleo Salir  $R = MI$  PANEL MIS OFERTAS Mis da NICIO > MIS OFERTAS Mis ofertas Fecha inscripción Oferta **Estado oferta Estado candidato** Mic cureo 2022/00162 - ADMINISTATIVO/A Mis renovaciones 03/06/2022 09:48:32 Cerrada Contratado Descarga/solicita documentación 11/05/2022 16:15:59 2022/00079 - AUXILIAR ADMINISTRATIV@ Cerrada No seleccionado/a Preferencias de cursos formación

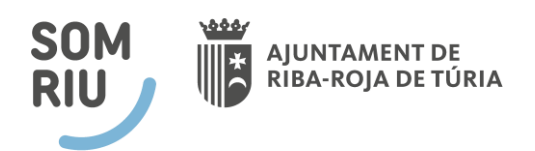

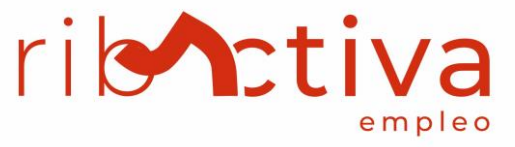

### <span id="page-10-0"></span>**3. CÓMO BUSCAR E INSCRIBIRSE EN CURSOS DE FORMACIÓN**

Q Busco Para acceder a los cursos de formación podrás hacerlo clicando en Castellano Valencià **SOM** بفغف **AJUNTAMENT DE** rik  $\frac{*}{2}$ **RIU** RIBA-ROJA DE TÚRIA O Ofertas de empleo  $2$  MI PANEL Mis datos Mis ofertas Mis cursos > Mis renovaciones > Descarga/solicita documentación Preferencias de cursos formación **PORTALEMP** > Horario y localización > Como registrarse en el Portal > Horarios autobús polígonos<br>industriales Riba-roja de Túria  $Q_{\text{empleo}}$  $Q$  Busco<br>trabaiadores/as Q Busco<br>formación + Rincón del emprendedor/a

Aparecerán los cursos activos en ese momento, si quieres inscribirte deberás clicar sobre el nombre del curso/taller y podrás ver las condiciones y descripción del mismo.

Una vez dentro, si estás interesado/a en realizar el curso deberás seleccionar el botón: PREINSCRIPCIÓN EN EL CURSO.

Para consultar los cursos en los que estás inscrito/a deberás ir a la parte izquierda y clicar sobre:

> Mis cursos

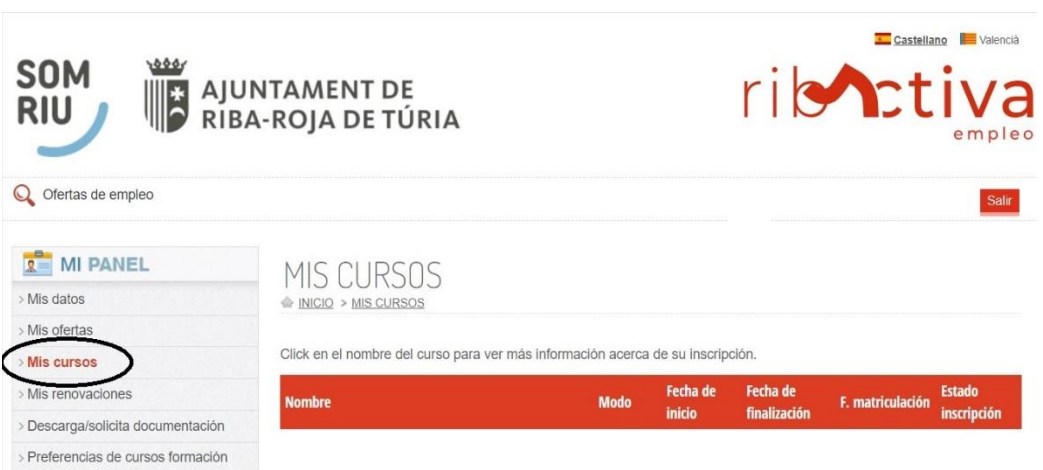

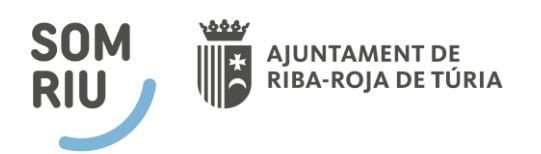

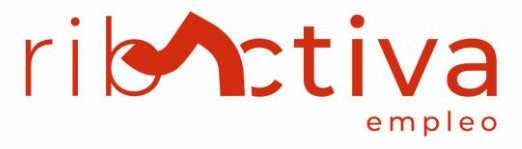

## <span id="page-11-0"></span>**4. CÓMO RENOVAR TU DEMANDA DE EMPLEO**

Los/as usuarios/as deben acceder a la plataforma cada año y renovar su demanda de empleo para que se mantenga en modo activo.

Con el perfil en "modo pasivo" no se podrá acceder ni inscribirse en las ofertas de empleo o cursos de formación.

Para renovar de forma online debes entrar en tu perfil de demandante (en la parte izquierda de la web) MI PANEL y seleccionar MIS RENOVACIONES. Es aquí donde podrás ver la fecha de la próxima renovación. Si tu perfil se encuentra en modo pasivo deberás pulsar el botón de RENOVAR.

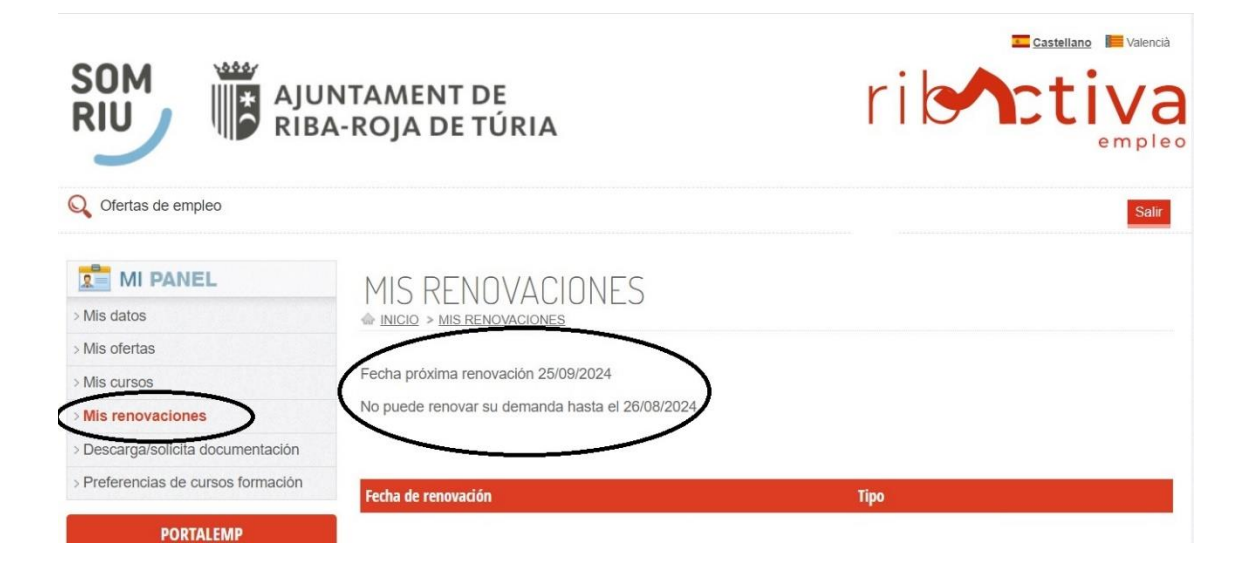